### **Общество с ограниченной ответственностью «ЭЛЕКС»**

**г. Санкт-Петербург, ул. Таллиннская 7**

## **ИНФОРМАЦИОННАЯ СИСТЕМА ДЛЯ СПОРТИВНЫХ ИГР ELX. SPORTPANEL**

# **РУКОВОДСТВО ОПЕРАТОРА**

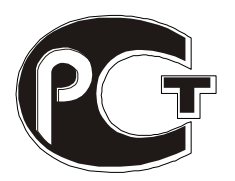

**РОСС RU C-RU.АД77.В.00633**

Распространитель ПО: ООО «ЭЛЕКС» Санкт-Петербург тел.(812) 931-25-59 (812) 602-07-33

Санкт-Петербург

#### **1. Информационная система для спортивных игр. Назначение и характеристики.**

**Назначение:**

**Отображение информации при проведении соревнований по игровым видам спорта. Отображение информации на светодиодном графическом экране и на светодиодном табло с разделением на поля Возможности вывода:**

- **игровой таймер (время игры, минуты, секунды);**
- **счет (000 – 999);**
- **номер периода (1-9);**
- **количество ошибок/удалений/счет по партиям (0-9);**
- **таймер таймаутов;**
- **таймер удалений;**
- **стрелки направления подачи;**
- **названия команд;**
- **логотипы команд;**
- **страна / город участников;**
- **фамилии игроков, игровые номера;**
- **индивидуальные фолы, игровые очки;**
- **сирена (звуковой файл через внешнюю систему оповещения);**
- **сирена (устройство);**
- **заголовок табло – название соревнований;**
- **бегущая строка для дополнительной или рекламной информации;**
- **показ заранее подготовленных видеороликов командой с пульта судьи.**
- **вывод дублирующей информации на вспомогательные табло (таймеры в раздевалках, табло атаки и т.п.);**

**Настраиваемые параметры:** 

- **ограничение максимального счета**
- **длительность игрового времени;**
- **направление отсчета игрового времени (на убывание / на возрастание);**
- **направление и длительность перерывов**
- **длительность дополнительного времени**
- **наличие и длительность таймаутов, возможность отображения на главном таймере**
- **остановки игры при изменении счета, назначении штрафных, таймаутов**
- **автоматическая / ручная сирена, длительность сирены**

**количество и длительность удалений**

**Параметры информационного графического табло:**

- **Размеры табло, разрешение и цветность определяются параметрами блока управления табло.**
- **Управление:**
	- **ПО для компьютера на базе ОС Windows или Linux для формирования изображения на светодиодном видеоэкране и на светодиодном табло с разделением полей.**
	- **ПО для компьютера на базе ОС Windows или Linux для формирования пульта управления игрой (Пульт на ПК).**
	- **ПО для планшета на базе ОС Андроид (Пульт на планшете);**
	- **Кнопочный пульт с физическими кнопками с проводным и беспроводным подключением.**
	- **Ввод / хранение заранее подготовленной информации о командах (название команды, логотип, город или страна, таблица игроков);**
	- **Ведение протокола действий оператора, выгрузка протокола в файл;**

 **Возможность делегирования функций управления на дополнительный пульт (пульт хронометриста, времени атаки и т.п.).**

**Комплект поставки:**

- **Электронное табло: 1 шт**
- **Комплект ПО – 1 шт**
- **Управляющий компьютер (опция) – 1 шт**
- **Пульт на планшете (опция): 1 шт**
- **Пульт с физическими кнопками и ЖК экраном (опция): 1 шт**
- **Звуковая сирена (опция): 1 шт**
- **Комплект сетевого оборудования (опция): 1 комплект**
- **Паспорт, инструкция по эксплуатации: 1 шт**
- **Интерфейсные кабели: 1 комплект**

**Требования к управляющему компьютеру:**

- **Процессор с частотой не менее 1 ГГц**
- **Оперативная память не менее 4 Гбайт**
- **Операционная система Windows 7/8/10**
- **Свободное место на диске 20 Гбайт**
- **Разъем для подключения второго монитора DVI-D или HDMI**

**Требования к планшету для пульта управления:**

- **Операционная система – Андроид 7 и выше;**
- **Оперативная память не менее 1 Гбайт**
- **WiFi**

#### **2. Комплект поставки**

**Программа SportPanel поставляется в виде комплекта программ, предназначенного для управления игровыми табло.**

**При поставке программы для управления табло на видеоэкране, поставляется комплект программ в составе:**

**- SportPanelMaster для Windows и Linux – программа формирования изображения табло на видеоэкране**

**- SportPult для Windows, Linux и Android – программа управления табло**

**При поставке программы для управления табло с полями, поставляется комплект программ в составе:**

**- SportPultMaster для Windows, Linux и Android – программа управления табло**

#### Подготовка к работе

**Персонал, допущенный к управлению табло, должен иметь квалификацию электрика, иметь навыки работы на компьютере, планшете.**

**Светодиодный видеоэкран должен быть собран в соответствии с прилагаемой документацией. Табло должно быть подключено к управляющему компьютеру прилагаемым кабелем в соответствии со схемой подключения. Допускается увеличение длины кабеля с сохранением схемы подключения, максимальная длина и тип кабеля – согласно паспорту на табло. Допускается подключение нескольких табло к одному видеовыходу, используя внешние разветвители сигнала.**

**Пульт табло (программное обеспечение) может быть установлен на управляющий компьютер, на любой компьютер в локальной сети, либо на планшет, подключенный по WiFi в локальную сеть с управляющим компьютером.**

**Не рекомендуется подключать управляющий компьютер и пульт к общей сети, поскольку наличие большого количества доменов, особенно в беспроводной сети WiFi, может создавать существенные задержки в сети, что может привести к нестабильной работе системы.**

**При наличии светодиодного табло с полями, подключите информационный кабель табло к компьютеру (или планшету) согласно схеме подключения.**

**Включите питание табло и управляющего компьютера. Табло должно отображать рабочий стол компьютера и работать в качестве второго (дополнительного) монитора.** 

**Установите и запустите программу SportPanelMaster. При наличии ключа, программа показывает изображение спортивного табло на подключенном видеоэкране. При отсутствии ключа, программа формирует изображение только на светодиодном табло с полями.**

**Система работоспособна при отсутствии компьютера, для управления светодиодным табло с полями, на управляющем планшете необходимо установить программу SportPultMaster.apk**

**Установите на управляющий компьютер, либо на удалённый компьютер программу SportPult.exe или на планшет SportPult.apk и запустите. При запуске программы пульта, производится поиск запущенной программы SportPanelMaster, если программе не удаётся выполнить поиск самостоятельно, введите действительный адрес.**

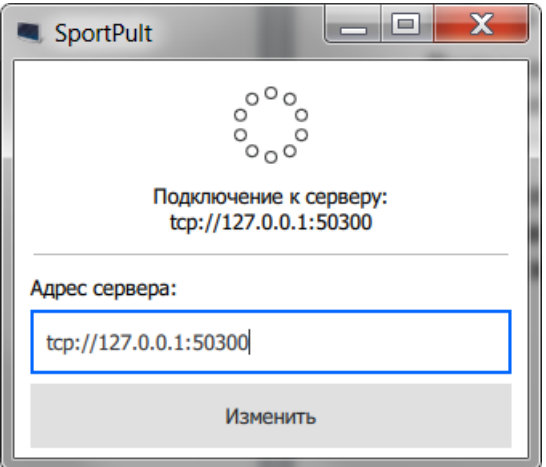

**При первом запуске программы SportPanelMaster, окно с изображением табло необходимо переместить на светодиодный видеоэкран. Для этого, необходимо мышкой переместить окно с изображением табло на второй (дополнительный) монитор компьютера и раскрыть окно на полный экран сочетанием кнопок Ctrl+F.**

**При наличии пультов с физическими кнопками, необходимо подключить пульты к управляющему компьютеру согласно прилагаемой схеме подключения. При подключении пульта кабелем RS-485, необходимо подключить каждый пульт через отдельный мост USB-485.** 

**3. Управление табло с помощью программного пульта**

**При корректном подключении, компьютер (или планшет) показывает изображение пульта спортивного табло (изображение пульта, приведённое в описании может отличаться в зависимости от поставленной игры).**

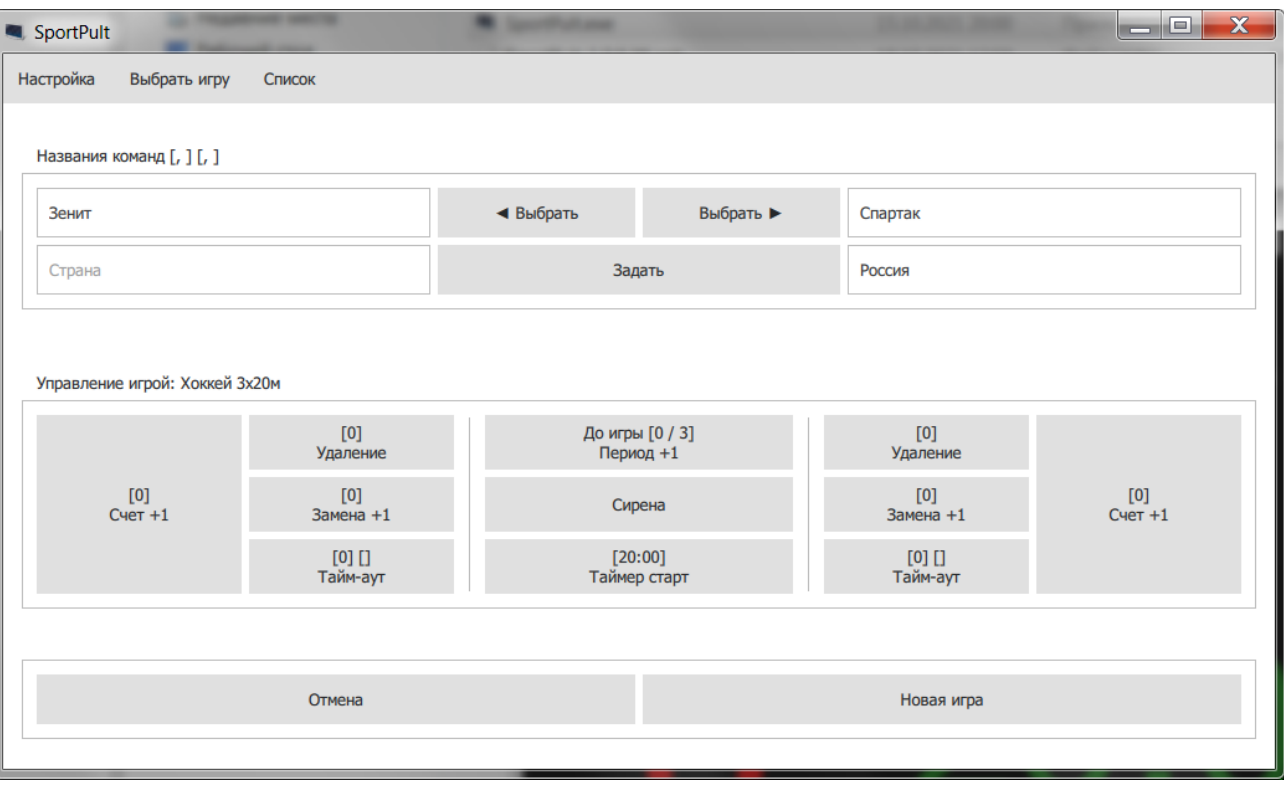

**В начале работы, необходимо выбрать сценарий игры. Выбрать сценарий можно в меню «Выбрать игру». Список доступных сценариев согласуется с поставщиком при заказе ПО.**

**Для ввода названий команд, введите название (страну или город) в соответствующие поля и нажмите кнопку «задать», либо нажмите кнопку «выбрать»:**

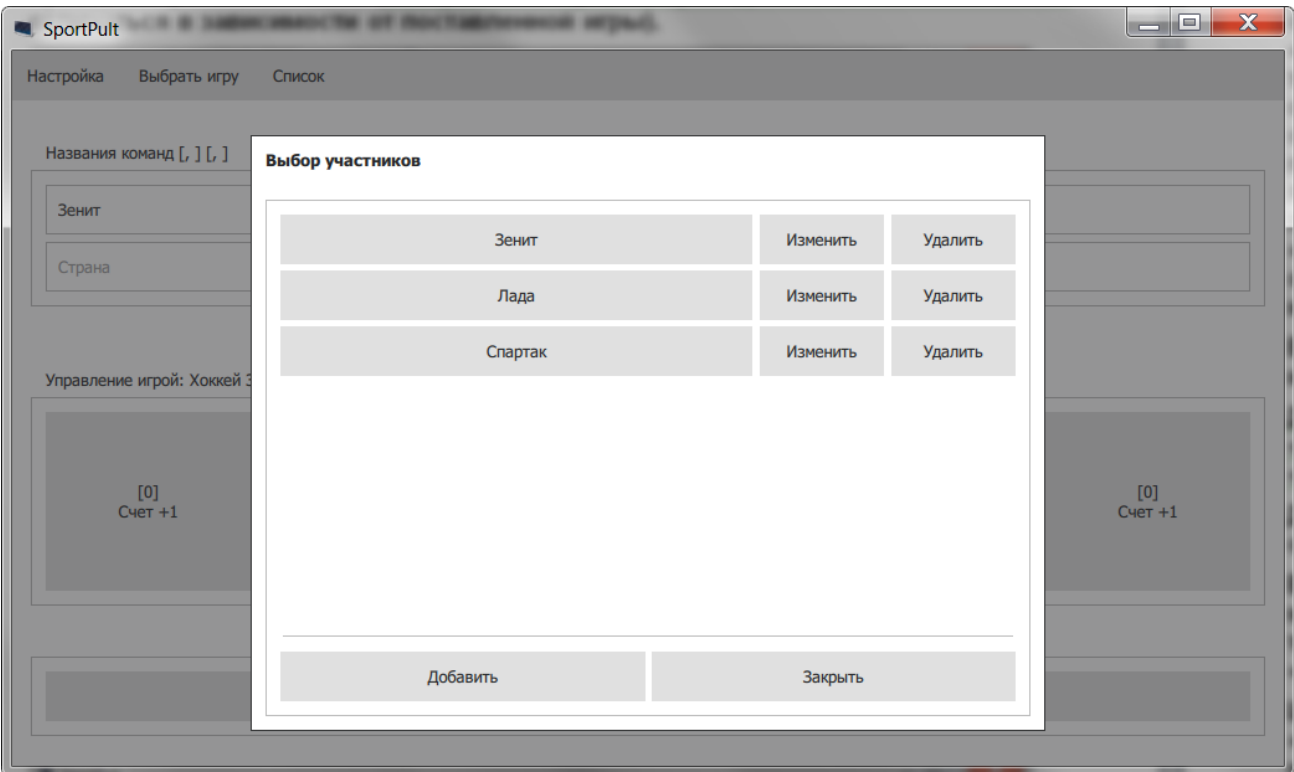

**При нажатии кнопки «выбрать», появляется окно со списком команд. Список можно редактировать, добавлять команды:**

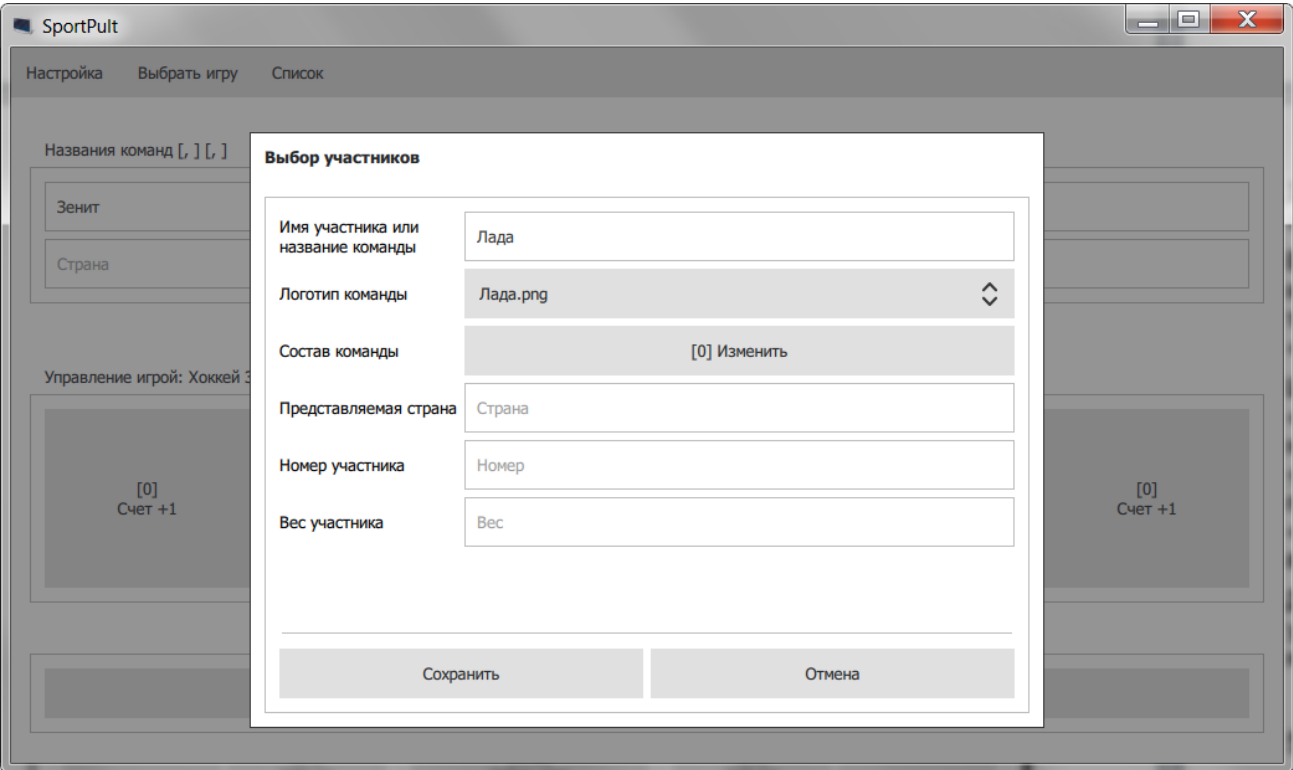

**Логотип команды выбирается из списка загруженных логотипов. Добавить логотип можно в меню «Настройка» -> «Добавить лого».**

**При желании, можно добавить списки команд – кнопка «изменить» в поле «Состав команды»:**

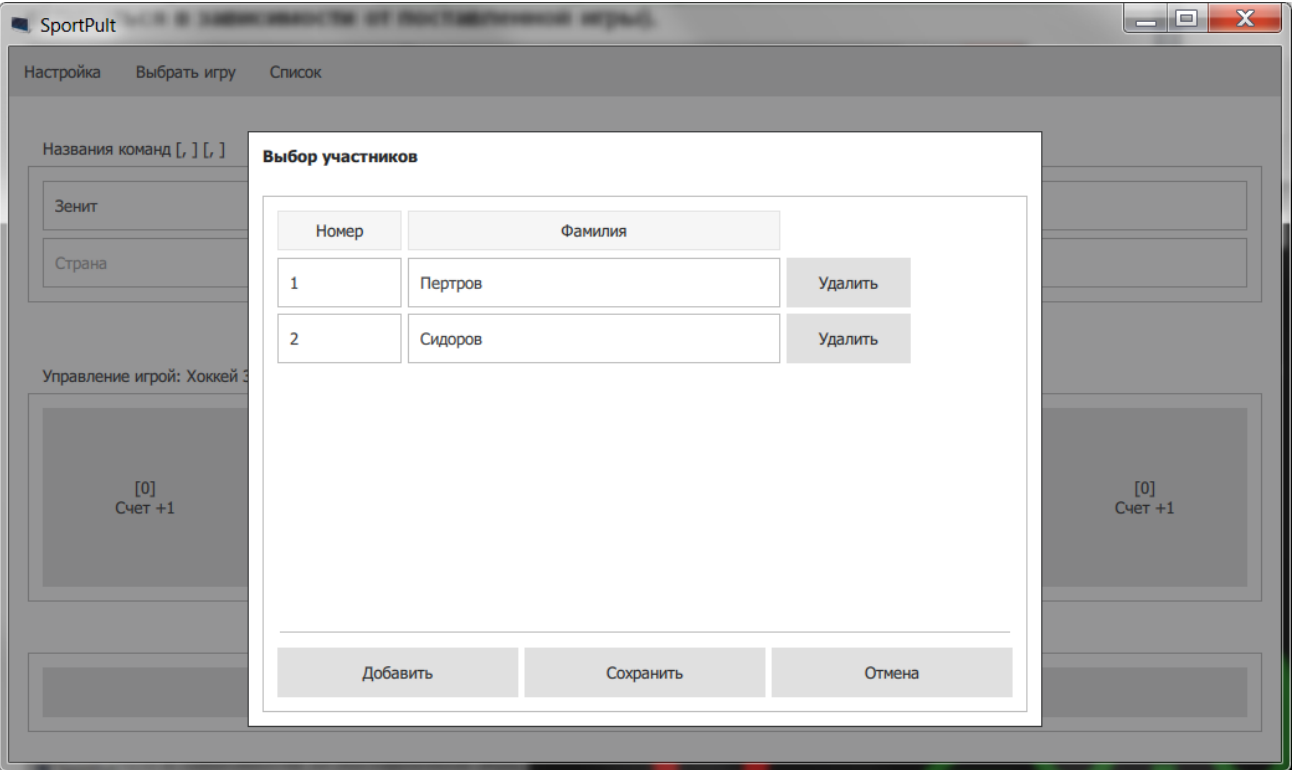

**После выбора команд, на табло должны появиться названия команд, логотипы таймеры, счет и номер тайма.**

#### **4. Управление табло с помощью пульта с физическими кнопками**

**При отсутствии подключения, пульт показывает на ЖК экране «Отсутствует подключение». При корректном подключении, пульт показывает на ЖК экране основное время, счет и другие параметры выбранной игры.**

**Для выбора игры, необходимо нажать кнопку «Настройка» и удерживая её, нажать и удерживать кнопку «Режим» до появления на ЖК экране «Выбор игры: название игры». Далее кнопками «вперед» и «назад» выбрать нужную игру из комплекта поставки и нажать кнопку «ОК».**

**На пульте табло времени атаки возможность выбора игры отсутствует.**

**Пульт не позволяет управлять штрафным временем и фолами.**

**5. Игра**

**Для управления игрой используйте кнопки пульта управления, функциональность кнопок и работа встроенных алгоритмов зависит от сценария выбранной игры.**

**Кнопкой «старт/стоп» запускается таймер игры (время до игры). Таймер может быть остановлен в любое время повторным нажатием кнопки «старт/стоп». После окончания времени до игры (или остановки таймера вручную), кнопкой «тайм/перерыв» устанавливается первый тайм. Кнопкой «старт/стоп» запускается таймер игры. Кнопками «счет» справа и слева изменяется счет игры. Таймер считает до времени тайма, затем останавливается. Звучит сирена. Кнопкой «тайм/перерыв» включается таймер перерыва, таймер перерыва запускается кнопкой «старт/стоп». Перерыв может быть остановлен в любой момент кнопкой «старт/стоп». Следующее нажатие кнопки «тайм/перерыв» переключает таймер в режим игры, номер тайма увеличивается. Кнопкой «старт/стоп» запускается таймер игры. Далее можно аналогично запустить остальные таймы, включить перерывы и дополнительное время по сценарию игры.**

**Если счет матча, тайм или другие параметры установлены ошибочно, для уменьшения значений используйте соответствующие кнопки после нажатия кнопки «отмена» (на пульте с физическими кнопками – удерживая кнопку «Настройка»).**

**Для сброса игры необходимо нажать и удерживать кнопку «Новая игра» в течение 5 секунд (на пульте с физическими кнопками – кнопку «Режим»). Сценарий игры сбросится в начальное состояние.**

**Штрафное время («удаление») вводятся нажатием кнопки «удаление»:**

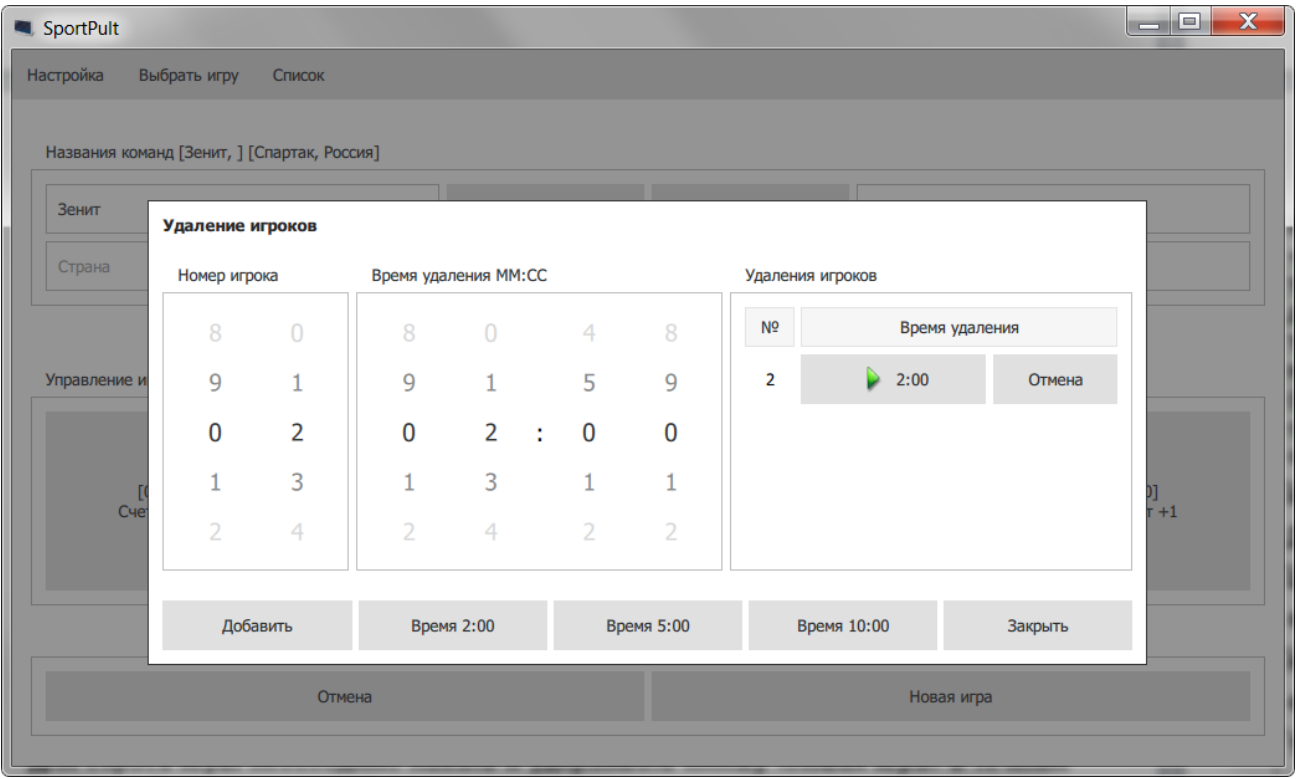

**Необходимо выбрать номер игрока, время удаления (можно кнопками предустановленных значений) и нажать кнопку «Добавить». Таймер штрафного времени появится в таблице удалений. Для того, чтобы таймер пошёл, его необходимо запустить нажатием кнопки с таймером. Таймер удаления идёт во время работы главного таймера игры и останавливается при его остановке. Количество одновременно идущих таймеров удалений для каждой команды определяется сценарием игры.**

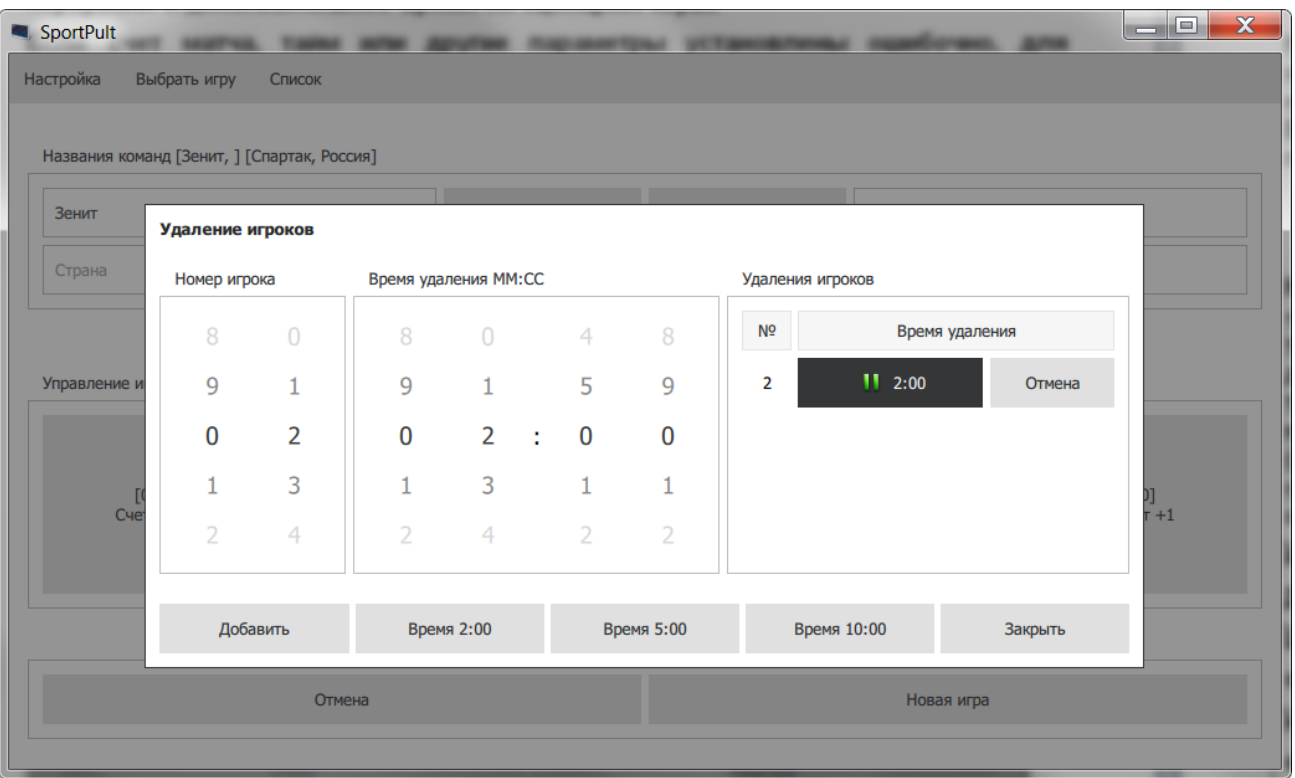

**Дополнительные кнопки (фолы, таймауты, счет по партиям, направление подачи) управляют соответствующими полями табло.**

**Списки команд доступны на пульте (планшете) путём смахивания экрана влево или вправо, либо в меню «Список» -> «Команда слева» или «Команда справа».**

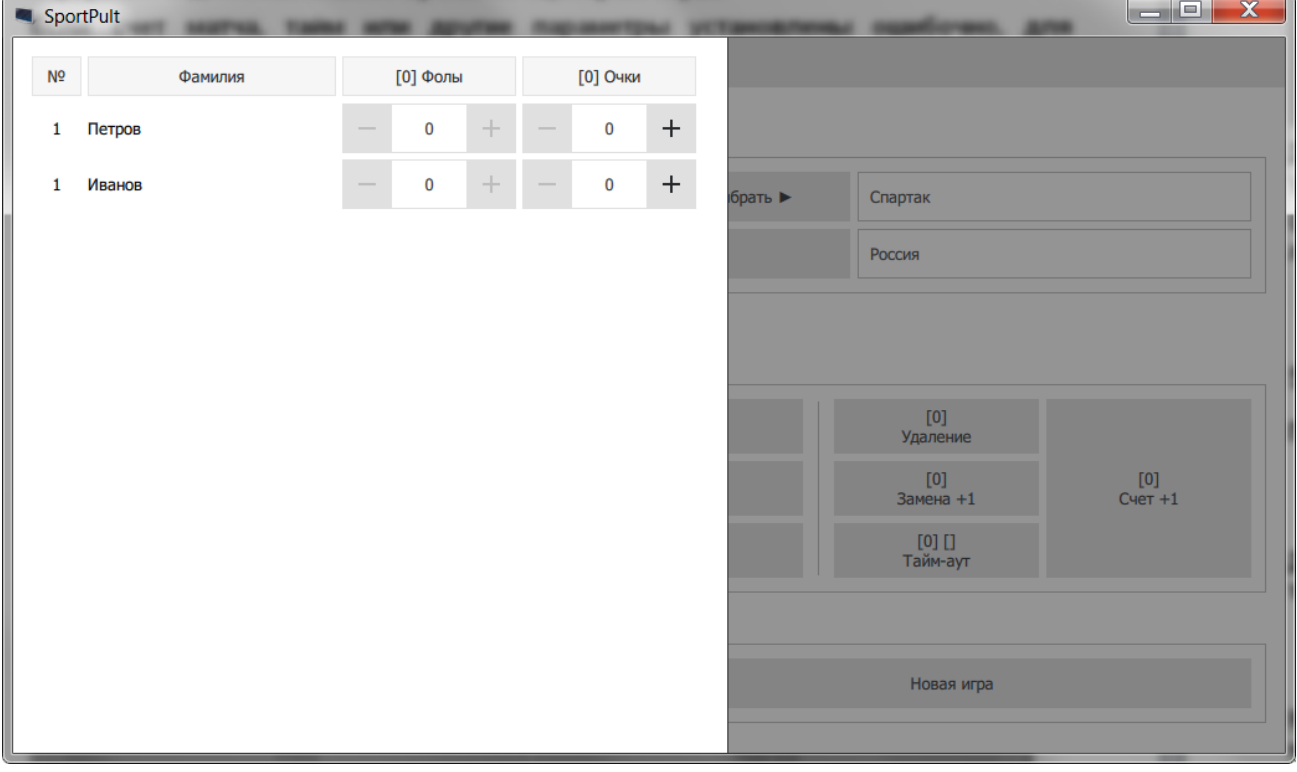

**В списке команд можно добавлять очки или наказания конкретным игрокам, при этом инкрементируется счет или командные фолы в зависимости от сценария.**

**Управление дополнительными полями табло (заголовок, бегущая строка) и запуск видеофайлов доступны в окне управления информацией. Окно открывается смахиванием экрана вверх или в меню «Список» -> «Информация»:**

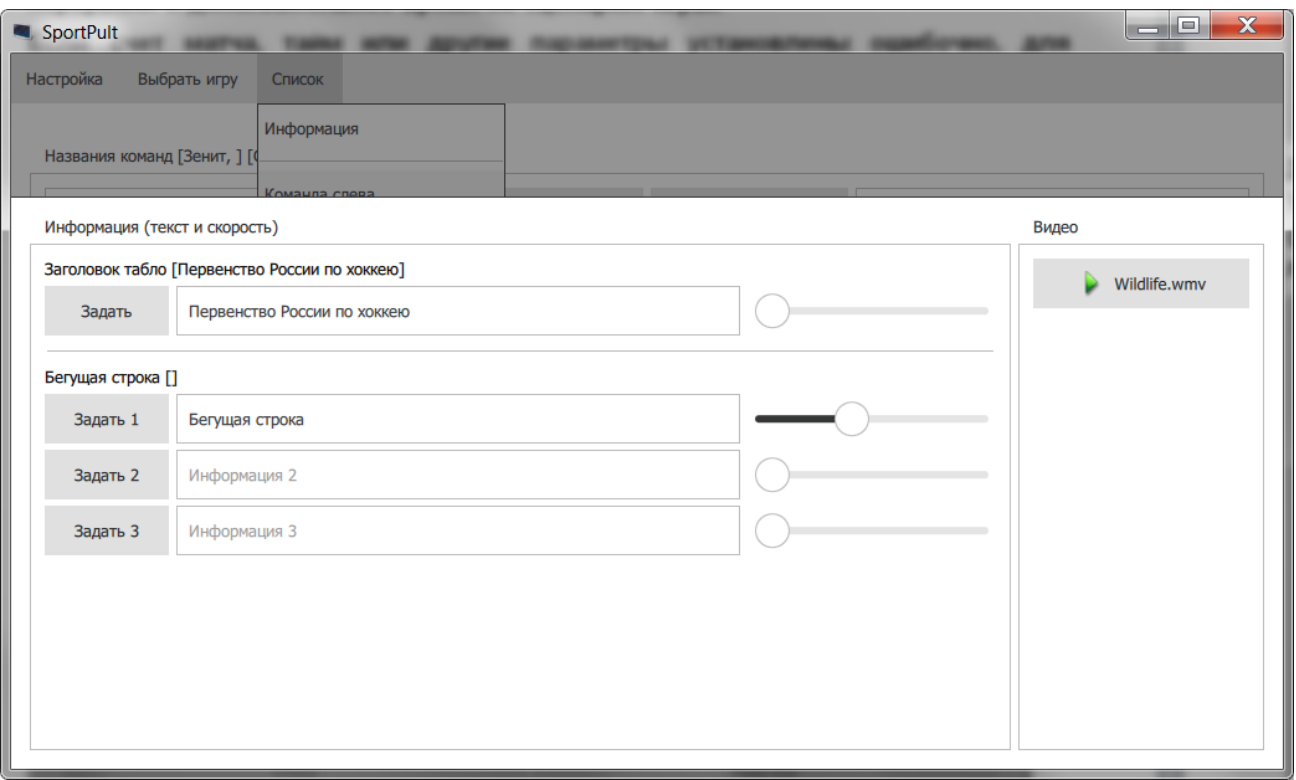

**В окне информации можно задать заголовок табло, управлять текстом бегущей строки (до трех вариантов) и запускать видеофайлы. Видеофайлы добавляются в список в меню «Настройка» -> «Добавить видео».**

**Видео показывается на табло в полноэкранном режиме.**

**Программа сохраняет все действия оператора в протокол. Протокол ведётся в виде маркированного временными отметками списка событий. Протокол автоматически не очищается. Следующий сеанс работы с программой дополняет файл протокола. Пользователь имеет возможность сохранить протокол в файл из меню «Настройка» -> «Сохранить протокол». Сохранение протокола в файл не очищает протокол. Для очистки протокола предусмотрена команда меню «Настройка» -> «Очистить протокол».**

#### **6. Настройки.**

**Настройка индивидуального вида табло, сценария игры и внешнего вида пульта управления требует навыков программирования и обычно выполняется поставщиком табло под заказ.**

**Пользователь может самостоятельно изменить файлы конфигурации. Для этого требуется отредактировать файлы в директории установки программы SportPanelMaster. Все изменения файлов производятся пользователем на свой страх и риск. При некорректном изменении файлов конфигурации, программа может перестать работать или работать неправильно.**

**Перед началом редактирования файлов конфигурации, рекомендуется выполнить резервное копирование всех изменяемых файлов.**

#### **6.1. Настройка сценария игры**

**Сценарий игры находится в конфигурационном файле с расширением \*.ini в папке game, расположеной в папке установки программы (например C:\Program Files (x86)\Eleks\SportPanel\game). Файлы конфигурации в названии обычно содержат название игры, например Hockey-3x20m.ini Файл конфигурации выбранной игры можно отредактировать, либо скопировать и отредактировать новый файл.**

**В \*ini файле находится раздел [gameParts]. Этот раздел настраивает порядок и длительность игровых периодов и перерывов. Описание каждого интервала**  **содержит его заголовок (metaTypeName=CGamePart) тип (type=WarmTimer – период до игры, PeriodTimer – игровой период, BreakTimer – перерыв, OverTimer – доп.время), длительность в миллисекундах (length=1200000 – соответствует 20 минут), а также направление отсчета таймера (flags=NoTimerFlags|TimerForward – вперёд или flags=TimerBackward - назад). Каждый интервал игры имеет в начале цифру номера интервала, например:**

**1\value\metaTypeName=CGamePart**

**1\value\flags=TimerBackward**

**1\value\type=WarmTimer**

**1\value\length=1200000**

**В конце раздела [gameParts] содержится указатель количества интервалов size=n, где n – количество элементов (интервалов).**

**В разделе [General] можно изменить следующие параметры:**

**name=Хоккей 3x20м – отображаемое в меню выбора игры имя сценария;**

**foulLimitP=5 – максимальное количество персональных фолов игроков;**

**foulLimitT=9 – максимальное количество командных фолов;**

**scoreLimit=99 – предельное значение игрового счета, определяет максимальное количество цифр на табло.**

**toutCount=1 – количество предоставляемых таймаутов**

**toutLength=30000 – длительность таймаута в миллисекундах**

**В разделе [gameAlarms] можно изменить длительность и звучание звукового сигнала.** 

**N\value\alarmType - Момент подачи сирены**

**AlarmBgnSingle - Через X мс от начала**

**AlarmBgnTick - Каждые X мс от начала**

**AlarmEndSingle - За время X мс до конца**

**AlarmEndTick - Каждые X мс до конца**

**N\value\timerType - Таймер для озвучивания**

**AttackTimer - Время атаки**

**BreakTimer - Перерыв между таймами**

**DummyTimer - Таймер без назначения**

**MatchTimer - Время всего матча**

**PeriodTimer - Игровой тайм/период/партия**

**PenalTimer - Время удаления игрока**

**RetentTimer - Время удержания/нокдауна**

**OverTimer - Дополнительное время игры**

**ToutTimer - Время таймаута или мед-паузы**

**WarmTimer - Время до игры, разминка**

**N\value\interval - Интервал сирен AlarmBgnTick/AlarmEndTick или время AlarmBgnSingle/ AlarmEndSingle, мс**

**N\value\length - Продолжительность сирены светодиодного табло, мс**

**N\value\sound - Файл звучания сирены для ПК.**

**В разделе [gamePenals] можно изменить предустановленные значения штрафного времени (в миллисекундах).**

**6.2. Настройка индивидуального вида табло**

**Внешний вид табло определяется разметкой в файлах конфигурации с расширением \*qml в папке panel, которая в свою очередь расположена в папке установки программы (например C:\Program Files (x86)\Eleks\SportPanel\panel). Файл конфигурации табло для актуальной (выбранной в меню пульта) игры указан в \*ini файле сценария игры (см. предыдущий раздел), в разделе [panelSkins], например:**

**1\value=panel:/HockeyPanel.qml**

**Для изменения внешнего вида табло необходимо открыть на редактирование файл HockeyPanel.qml. Файл написан на языке разметки Qml и использует стандартные для этого языка методы описания внешнего вида изображения. Описание языка можно найти в интернете.**

**Пользователю, не владеющему свободно указанной технологией, рекомендуется редактировать только указанные ниже разделы файла, или обратиться за помощью к поставщику:**

**Разделы описаний стиля, оформленные в файле в виде комментария и следующего за ним описания структуры, например:**

 **// Заголовок**

```
 component HeaderText : Text {
```
 **color: "white"**

 **font.pointSize: 32**

 **antialiasing: baseAnti**

```
 renderType: Text.NativeRendering
```
 **}**

**В приведённом примере раздела указан цвет, размер шрифта для заголовка табло. Рекомендуется изменять только первые две строки описания (color и font.pointSize).**

**Для выбора шрифта, в описание стиля необходимо добавить загрузку шрифта:**

```
 // Заголовок
component HeaderText : Text {
  FontLoader {
   id: myFont
   source: "font/myfont.ttf"
 }
 font.family: myFont.name
  color: "white"
  font.pointSize: 32
  antialiasing: baseAnti
  renderType: Text.NativeRendering
}
```
#### **7. Подключение табло с полями, дополнительных светодиодных табло.**

**Для подключения табло с полями, подключите табло к компьютеру с помощью моста USB-RS485 или Ethernet кабелем (зависит от конфигурации табло) в соответствии со схемой подключения, приведённой в паспорте на табло.** 

**Для работы через мост USB-RS485, установите драйвер устройства Silicon Labs CP210x USB to UART Bridge со страницы «Поддержка» сайта. При корректной установке, устройство должно появиться в диспетчере устройств:**

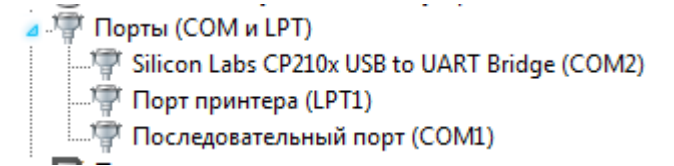

**Номер СОМ порта устройства не должен превышать СОМ9.**

**При работе через Ethernet, возможно потребуется изменить параметры сетевого подключения, для этого используйте программу EPortConfig из комплекта поставки.**

**Установите поставляемую в комплекте ПО программу SportPanelMaster или SportPultMaster в зависимости от варианта поставки.**

**6.1 Настройка программы для работы с табло с полями**

**Для подключения табло с полями к системе, после установки программы, требуется заменить конфигурационные файлы программы на поставляемые поставщиком. При установке новых конфигурационных файлов, действуйте в соответствии с рекомендациями поставщика, приложенным к файлам конфигурации.**

**Работа с табло при помощи пульта, установленного на компьютер или планшет производится аналогично работе с табло на видеоэкране (см. выше).**

**Распространитель ПО: ООО «ЭЛЕКС» Санкт-Петербург.**

**Сайт: [https://led-displays.ru](https://led-displays.ru/)**

**Страница поддержки:<https://led-displays.ru/support.html>**